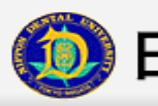

#### ご利用前に必ずお読み下さい!!

## 補足(2021.4版) 2年生以上が対象

#### 年度初めに使用申請が必要です。 以下の手順に従って申請を進めてください。

STEP① メールアドレスの確認

・メールアドレスを持っていない方 ・自分のメールアドレスが分からない方

スマートフォンで使用できるメールアドレスを持っていない方や、メールアドレスが分からない方は、 お手持ちの取扱説明書を参照し、事前にメールアドレスの登録及び確認を行って下さい。

#### STEP2 ブラウザの確認

動作保障ブラウザは標準ブラウザのみで、Androidが『Chrome』、iPhoneが『Safari』となります。 NDUモバイルアプリ使用申請サイトにアクセスする際には必ず上記の標準ブラウザを お使い下さい。

AndroidでOperaやFirefoxなどを既定のブラウザにしている方は解除して下さい。 解除方法は以下の通りです。

1. 設定→アプリ→ダウンロード→既定のブラウザに設定したアプリを選択 2. 「デフォルトでの起動」の「設定を消去」を選択

※ 機種によっては上記方法と異なる場合がありますので、お手持ちの取扱説明書も 併せて確認して下さい。

## 補足(2021.4版) 2年生以上が対象

#### STEP3 迷惑メール対策の確認

・迷惑メール対策をしている方 ※URL付きメールを拒否されている方も対象です。

メールが受信できない場合は、「メールの受信/拒否設定」が設定されている場合があります。 以下の方法を参考に、「ngt.ndu.ac.jp」からのメールが受信できるように設定をして下さい。

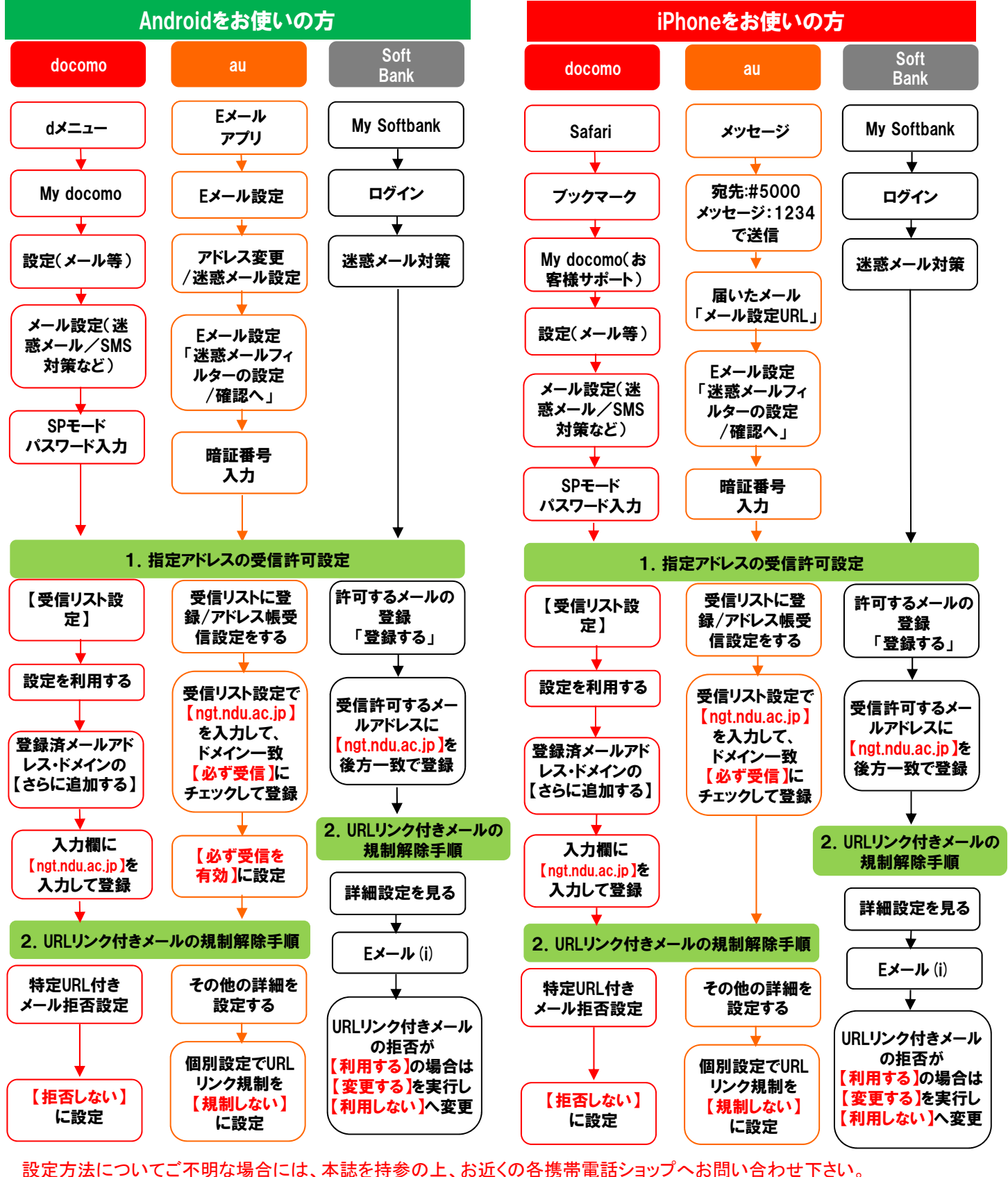

 $\overline{\phantom{a}}$ 

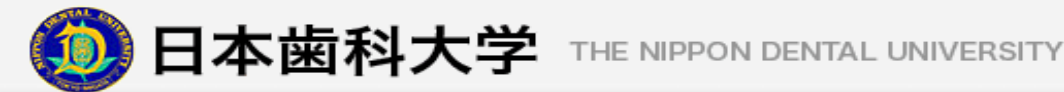

## 補足(2021.4版) 2年生以上が対象

## お規NDUモバイルアプリの使用申請について

### 年度初めに使用申請が必要です。

#### STEP①

STEP②

#### 申請の前に! スマートフォンのメール受信設定で、受信メールの制限やドメイン指定等の設定 をしている場合は、設定の解除かドメイン「ngt.ndu.ac.jp」の登録をお願いします。

NDUモバイルアプリ使用申請サイトへ『標準ブラウザ』でアクセスします。(Fig 1.2) URL: https://ndummc.ngt.ndu.ac.jp/Mobileweb/Login.aspx

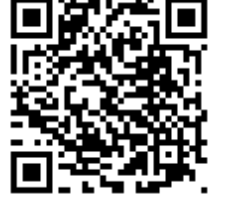

申請にはスマートフォンの電話番号、メールアドレスが必要になります。 事前にご用意下さい。

Fig 1.2 QRコード

**MACard** 

学生番号

パスワード

ログイン

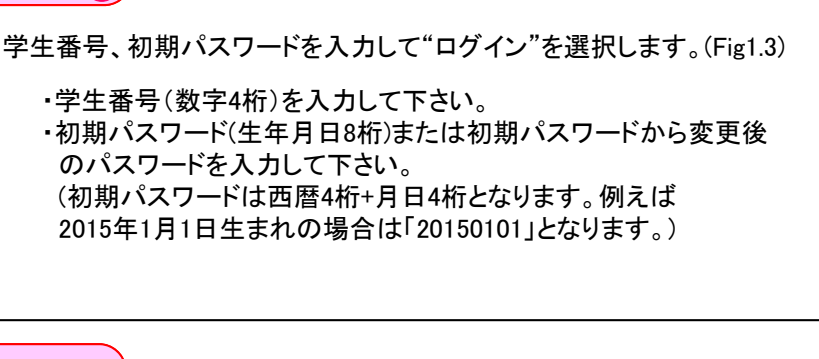

STEP③

キーID、電話番号、メールアドレス、実家都道府県、実家市区町村を 入力して、 "登録"を選択します。(Fig1.4) ・キーID 半角4桁の数字です。お好きな4桁の数字を入力して下さい。 ・電話番号 NDUモバイルアプリを使用するあなたのスマートフォンの 電話番号です。 ・メールアドレス NDUモバイルアプリを使用するあなたのスマートフォンで 使用できるメールアドレスです。 ・実家都道府県 あなたのご実家の都道府県を選択して下さい。 ・実家市区町村 あなたのご実家の市区町村を入力して下さい。 Fig 1.4 あなたの情報登録画面

**MAcard**  $\overline{+-}$ ID 電話番号(ハイフンなし) メールアドレス 実家都道府県  $\overline{A}$ 実家市区町村 登録

Fig 1.3 ログイン画面

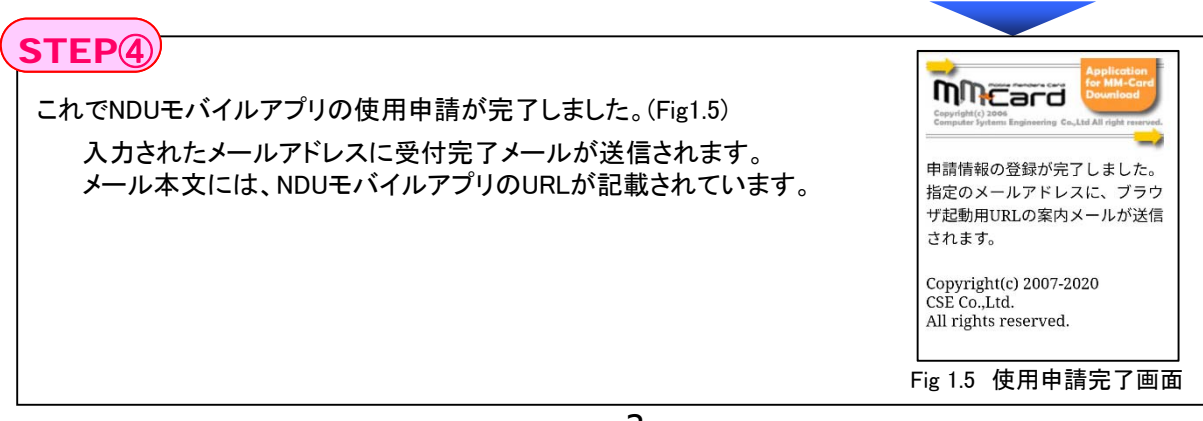

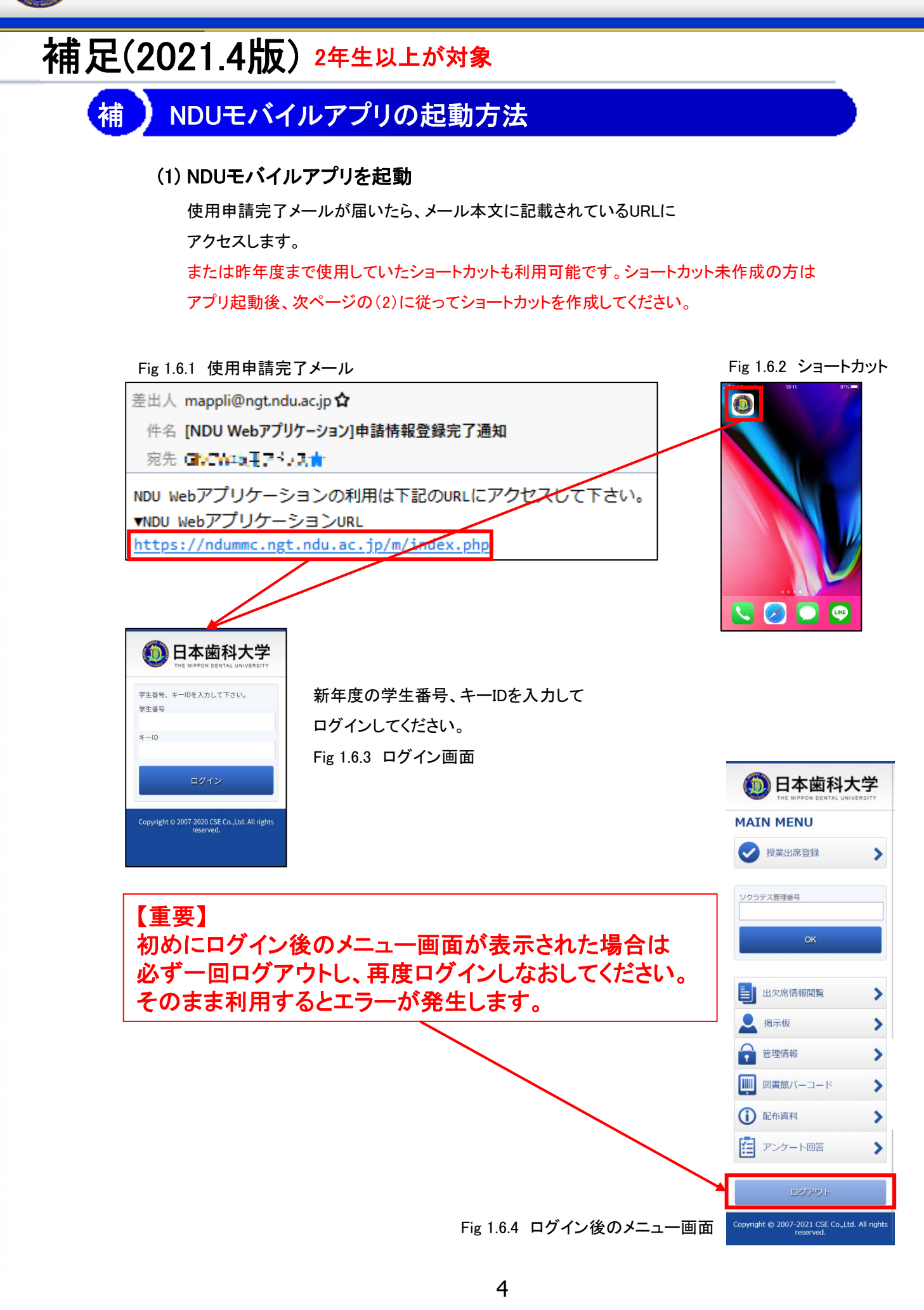

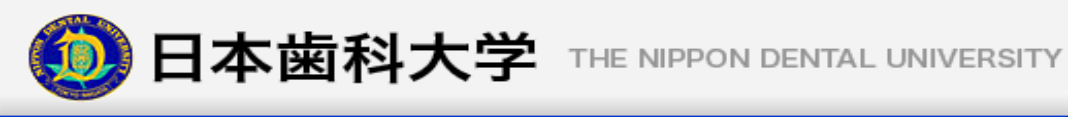

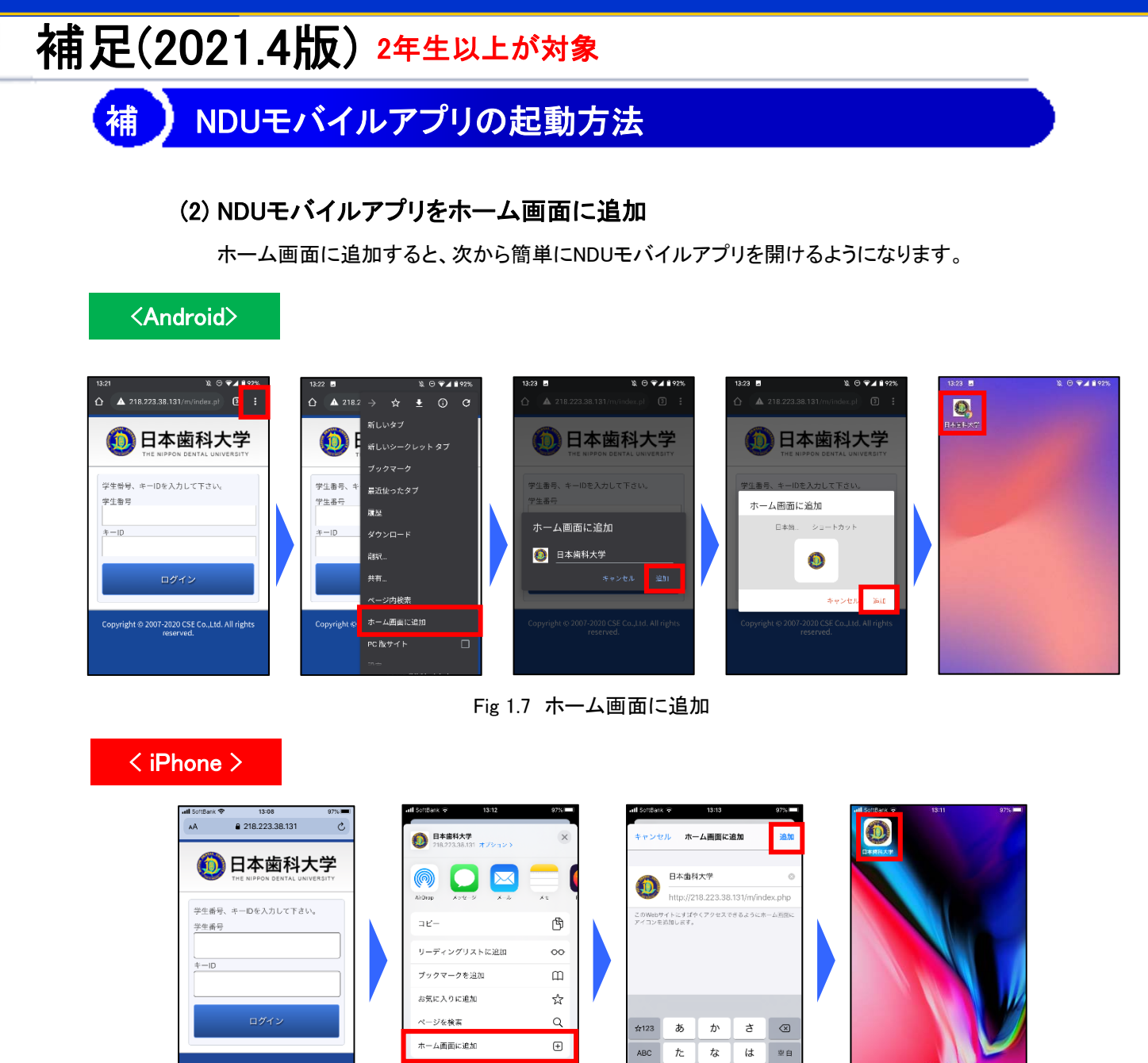

Fig 1.7 ホーム画面に追加

あいう

 $\oplus$  $\overline{\mathbf{v}}$  $\mathbf{b}$ 

 $\ddagger$ 

 $\overline{\tau}$ Ġ

 $\frac{1}{2}$ 

 $\begin{picture}(150,10) \put(0,0){\line(1,0){10}} \put(15,0){\line(1,0){10}} \put(15,0){\line(1,0){10}} \put(15,0){\line(1,0){10}} \put(15,0){\line(1,0){10}} \put(15,0){\line(1,0){10}} \put(15,0){\line(1,0){10}} \put(15,0){\line(1,0){10}} \put(15,0){\line(1,0){10}} \put(15,0){\line(1,0){10}} \put(15,0){\line(1,0){10}} \put(15,0){\line($ 

 $\overline{\circ}$ 

 $\oplus$ 

マークアップ

プリント

ht © 2007-2020 CSE Co.,Ltd. All right<br>reserved.

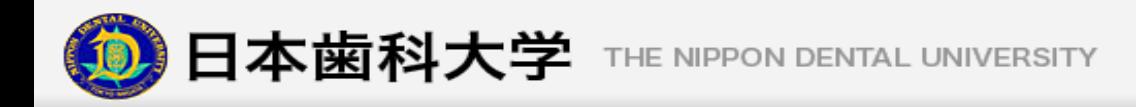

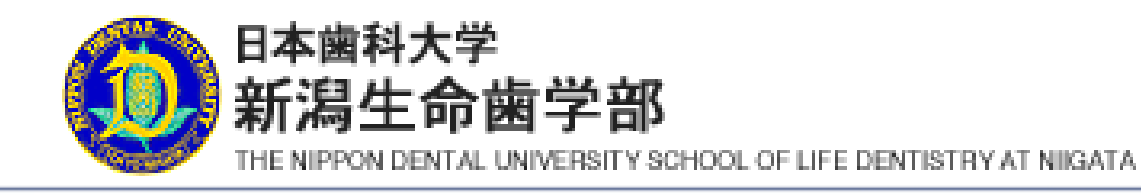

# 授業出席登録につ いて

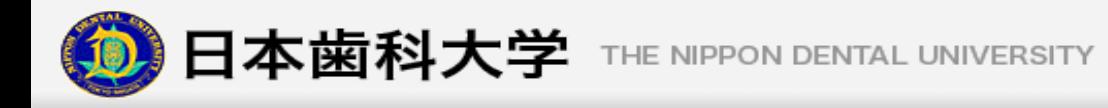

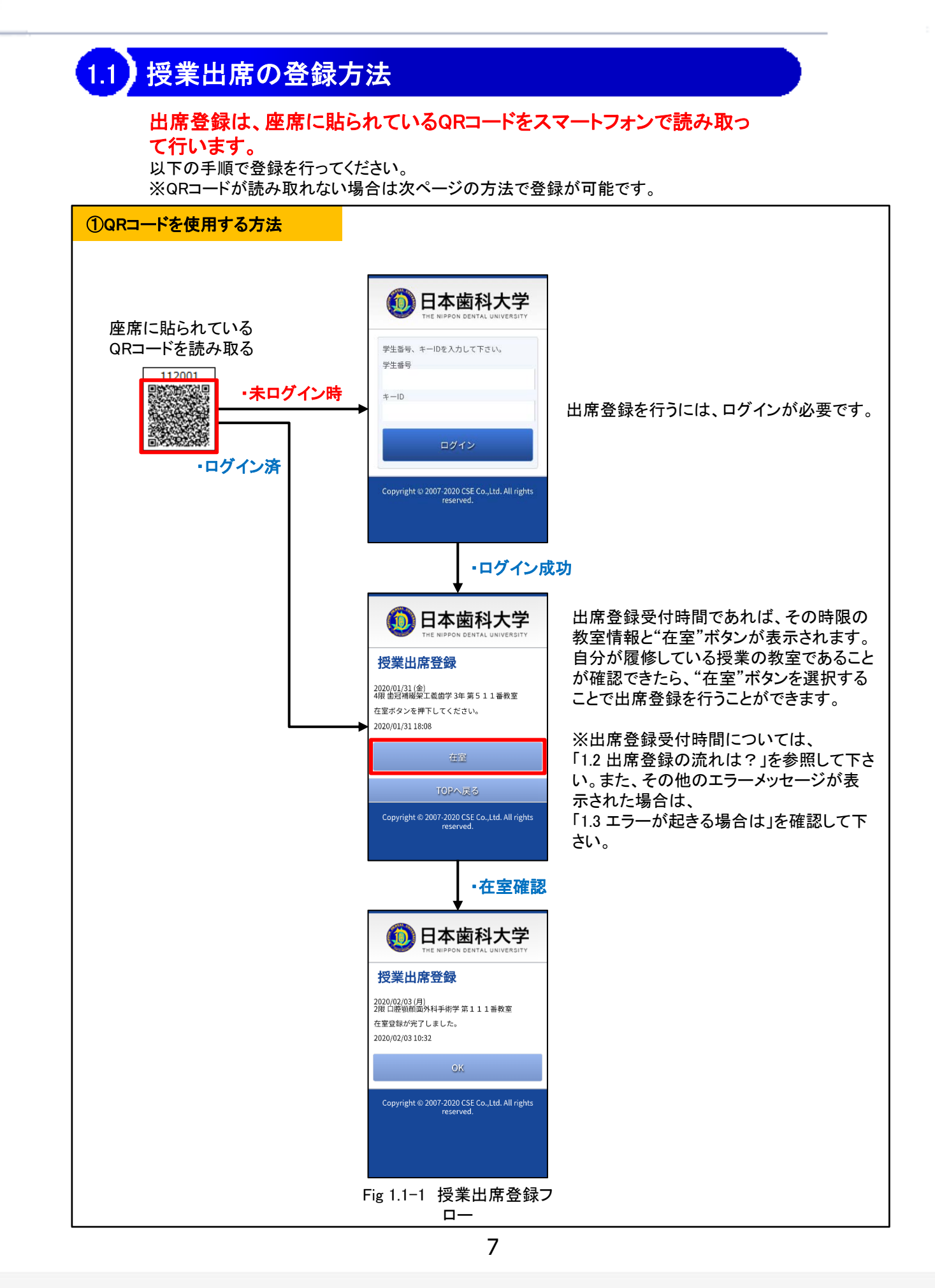

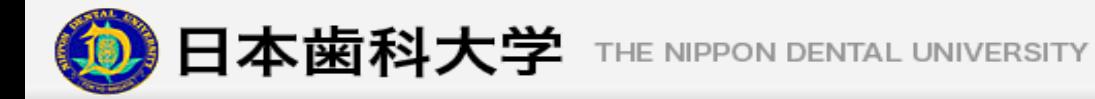

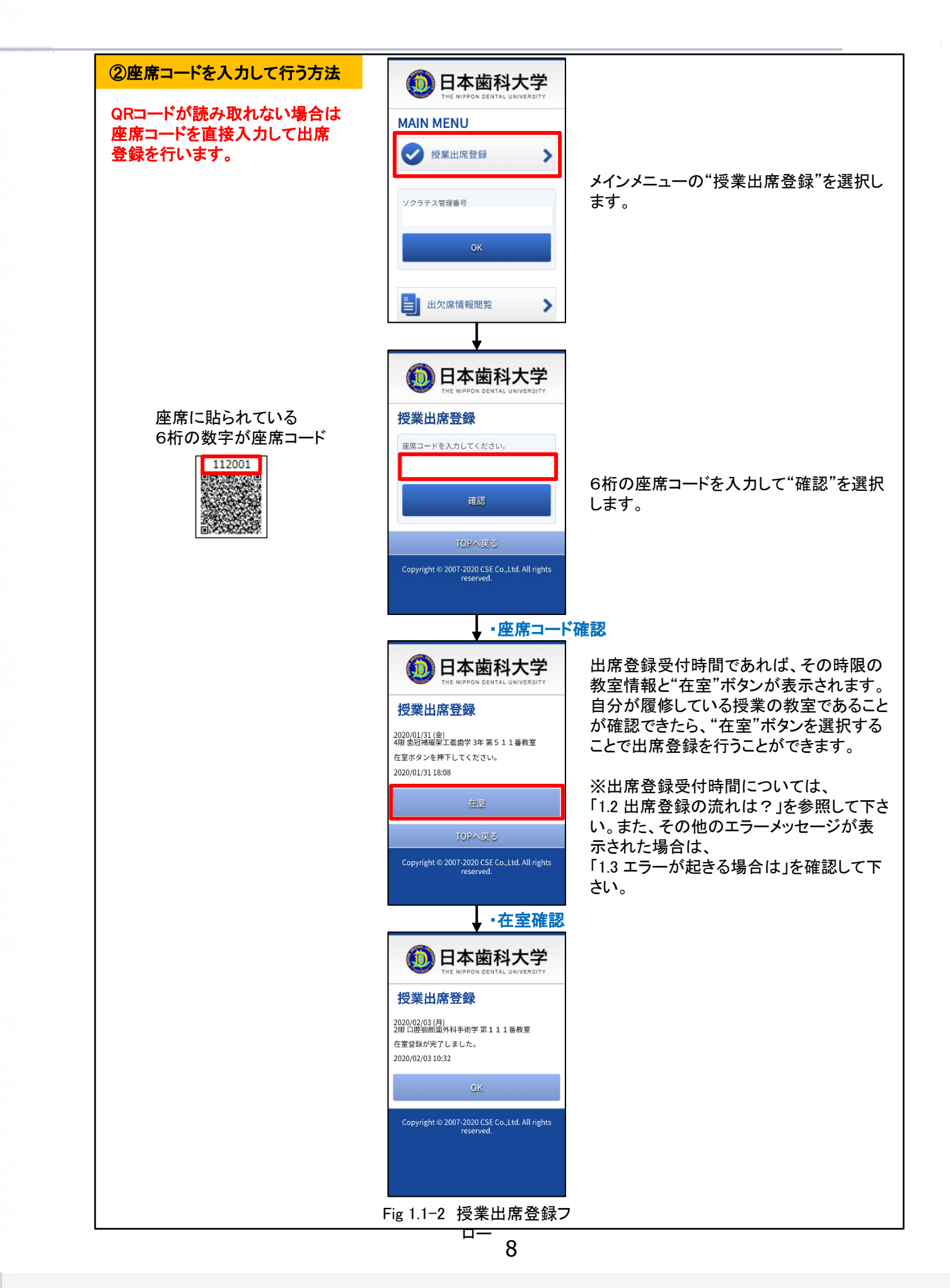

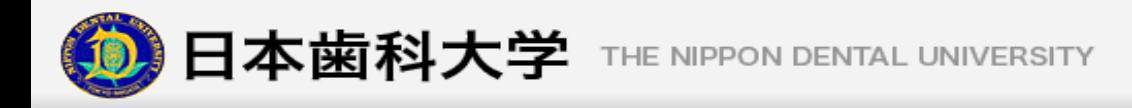

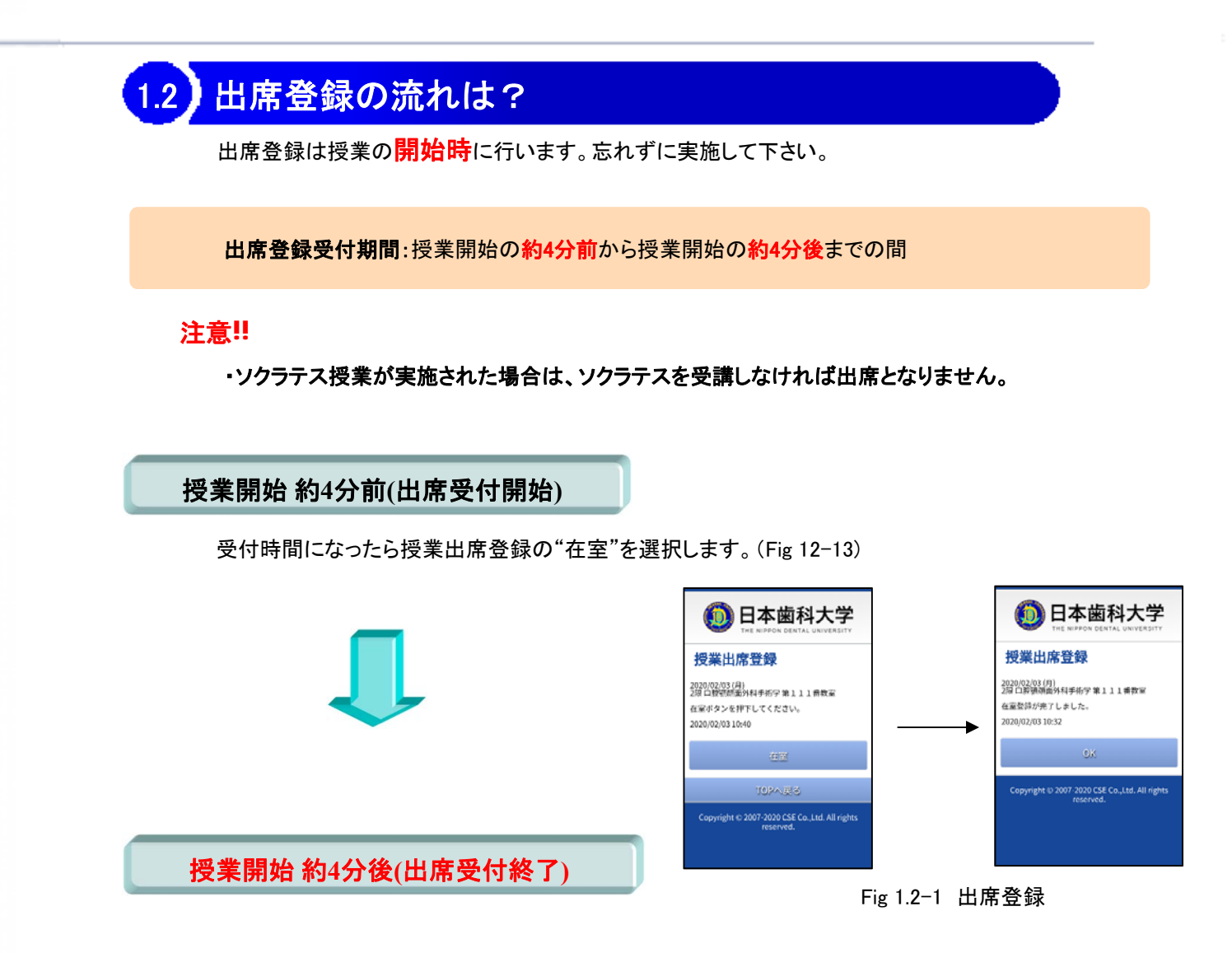

出席受付時間外は出席登録は行えません。

**※**授業終了時( **2**回目)の登録は廃止となりました。 出席判定方法については「**1.4** 出席登録のステータスについて」を参照してください。

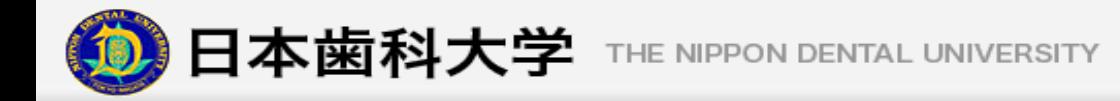

## 1.3 エラーが起きる場合は

下記のメッセージが表示された場合は、対応する方法を実施して下さい。 それでも解決しない場合は教務部・学生部までお問い合わせ下さい。

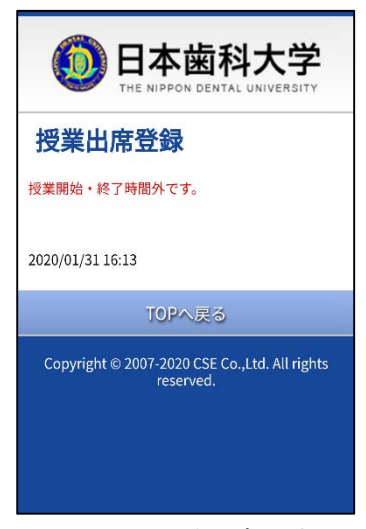

Fig 1.3-1 受付時間外

▼ 授業開始・終了時間外です。(Fig 1.3-1)

→出席登録の受付時間外に授業出席登録を 行っています。受付時間までお待ち下さい。

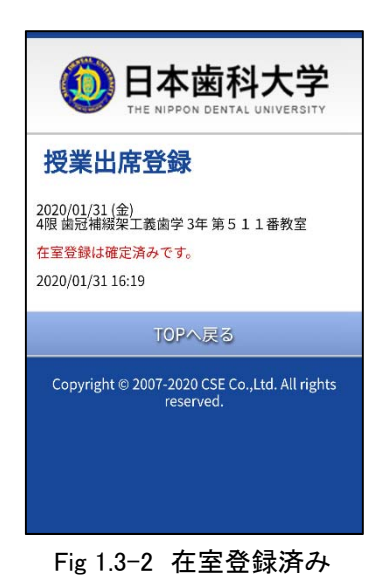

#### ▼ 在室登録は確定済みです。 (Fig 1.3-2)

→すでに在室登録が済んでいますので、やり直 す必要はありません。

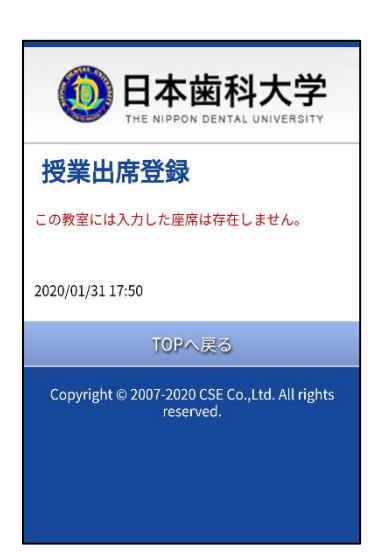

Fig 1.3-3座席が存在しません Fig 1.3-4 出席登録済み

この教室には入力した座席は存在しません。 (Fig 1.3-3)

→入力した座席コードに誤りがあります。正しい 座席コードを再入力して下さい。

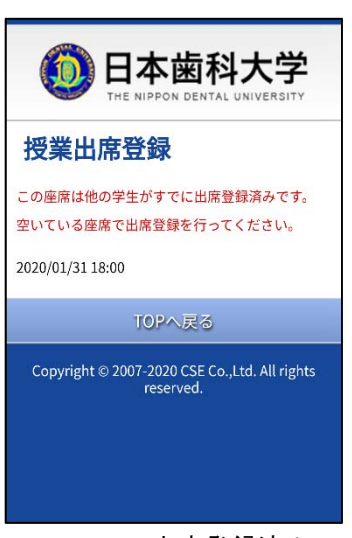

✔この座席は他の学生がすでに出席登録済みで す。空いている座席で出席登録を行って下さい。 (Fig 1.3-4)

→空いている座席で出席登録を行って下さい。

※その他のエラーについては「2.Q&A その他のエラー」を参照して下さい。

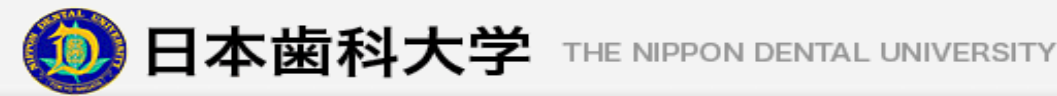

## 1.4 出席登録のステータスについて

#### 出席認定OKとなるパターン

以下の条件をすべて満たす場合に出席となります。(Fig 1.4-1)

- 出席登録を行っている。
- ▼ソクラテス授業を受講している。※1
- ▼授業アンケートを実施している。※2
- ※1 ソクラテス授業が実施された場合のみ受講が必要となります。 ソクラテス授業が実施されない場合は、出席登録だけで出席 となります。
- ※2 アンケート実施対象の授業のみアンケート回答が必要です。

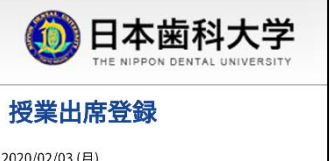

2020/02/03 (月)<br>2限 口腔顎顔面外科手術学 第 1 1 1 番教室 在室登録が完了しました。 2020/02/03 10:32

Copyright © 2007-2020 CSE Co., Ltd. All rights reserver

 $\overline{\mathsf{OK}}$ 

Fig 1.4-1 出席認定OK

#### 出席認定NGとなるパターン

以下の条件のいずれかに当てはまる場合は欠席となります。

- 出席登録を行っていない。
- ▼ソクラテス授業が実施されたがすべて受講していない。※1 ✔ 授業当日中にアンケート回答を実施していない。※2
- ※1 未受講のソクラテス授業を受講すれば出席となります。
- ※2 授業翌日に欠席扱いとして更新されます。

出席登録をし忘れた場合は教員へ申し出てください。

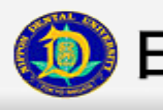

# 2.Q&A

## スマートフォンを忘れてしまったら

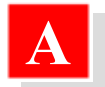

**A**

**A** 教員に申し出て下さい。

## スマートフォンで出席登録をする前にすることは?

**A** 事前にスマートフォンでNDUモバイルアプリの使用申請を行って下さい。

## Q 出席状況を確認したい場合は

**A** 個人情報サイトの「2.1 個人情報ページ」出欠情報閲覧やNDUモバイルアプリの「2.3 出欠 席情報閲覧」にて、"出席率"や"一週間前までの出席状況"を確認することができます。

## Q 2 その他のエラー マンファイン

- 下記のメッセージが表示された場合は、対応する方法を実施して下さい。 それでも解決しない場合は教務部・学生部までお問い合わせ下さい。
- ▼ 通信異常が発生しました。~電波状況を確認して、再度登録を実施して下さい。 →電波の良い所に移動してから、授業出席登録を行って下さい。
- ▼ システム異常が発生しました。 ~再度登録を実施して下さい。

→しばらく待ってから授業出席登録を行って下さい。

▼ エラーが発生しました。ログインしなおして下さい。 ~再度登録を実施して下さい。 →NDUアプリから一旦ログアウトして、再度ログインし直してから授業出席登録を 行って下さい。